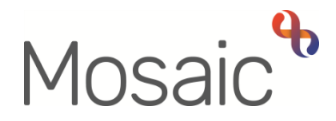

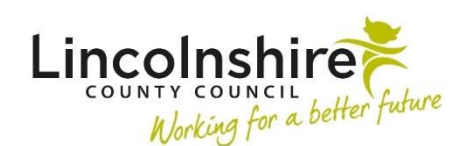

## Adults Quick Guide

# **Hospital Stays**

Any worker with permission to access the **Health > Hospital stays** section in Mosaic can record details of a hospital admission.

A **Hospital stay** is usually recorded by Business Support when a Hospital Notification (ward referral) has been received.

To avoid duplicate entries, please check that the details of the **Hospital stay** have not already been recorded by another worker.

When a **Hospital stay** has been recorded, it does not display on the **Person summary** screen. You will need to check the **Hospital stays** screen accessed via **Health > Hospital stays** in the extended sidebar menu to view this information.

### **Recording a Hospital Stay**

Click **Health > Hospital stays** in the extended sidebar menu

The **Hospital stays** screen displays

Click the **Add** button

The **Add hospital stay** screen displays

- **Admission Date** = Select date using **date picker** icon
- **•** Departure Date = Select date using date picker icon

The departure date is usually recorded later, when confirmation of the discharge date has been obtained by the worker involved in facilitating the hospital discharge (the Hospital/Area Practitioner).

**Hospital** = Click the **Find** button

#### The **Find organisation** screen displays

- Enter the name of the hospital e.g. Boston Pilgrim Hospital, Grantham and District Hospital, Lincoln County Hospital or search using the hospital organisation ID.
- Click the **Find** button to display search results
- Click on the hospital name hyperlink to pull the details into the Hospital field
- **Consultant** = Record if known
- **Reason** = Record details for the admission ( where available, you can copy and paste from the hospital paperwork for ease)
- Click the **Save** button

The **Hospital stays** screen displays

Click the **OK button** to return to the **Person summary** screen.

### **Editing and Ending a Hospital Stay**

To edit or end a hospital stay:

Editing hospital stays should only be undertaken to record a 'Departure Date' (discharge date) or when a recording error has been made e.g. incorrect information has been recorded.

- Click **Health > Hospital stays** in the extended sidebar menu, to access the **Hospital stays** screen
- Click on the **Edit Pencil** icon
- **Departure Date** = Select date using **date picker** icon
- Click the **Save** button

Hospital Stays Adult Quick Guide October 2021, Version 2.0 Page **2** of **2**